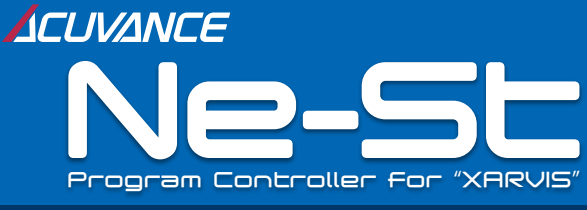

# **INSTRUCTION MANUAL**

Thank you for purchasing our new XARVIS dedicated programmer "Ne-St" We appreciate your interest.

This product includes Xarvis setting data that have been refined by expert drivers. It is a program stick with many data memories.

In addition, the "ENT button" of this machine plays the same role as the "SET button" built in XARVIS, and remote setting by wired connection is also possible.

Built-in setting data will be updated / added every time by updating this machine so you can enjoy the latest setting according to the trend.

# **A** Name and description of each part **B** Basic operation

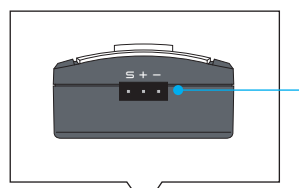

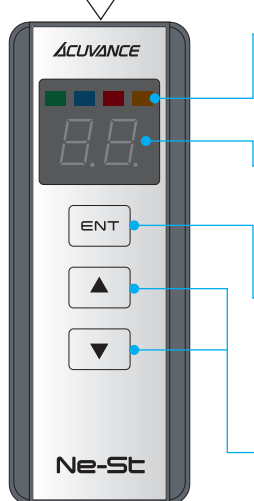

ת<br>+<br>ו

# **LINK terminal**

It is used to connect with the XARVIS main unit and to connect with a Windows PC when updating this unit.

ELEANCE

### **Indicator LED**

Each operation status, setting items, values, etc. are displayed with these LEDs.

### **Digital Display**

The setting data number, data link  $\cdot$ preview status are displayed.

## **ENT button**

It plays the same role as the SET button on the XARVIS main unit. This button also switches the operation mode of this machine.

### **Select button**(▲▼)

It is mainly used for selecting setting data.

# **RX cable(accessory)**

It is used to connect XARVIS and Ne-St.

# **Repair Conditions**

- 1. Note that this device will not be covered under warranty if the housing has been opened.
- 2. ACUVANCE assumes no responsibility for damage to the receiver or servo caused by the incorrect connection of this product.

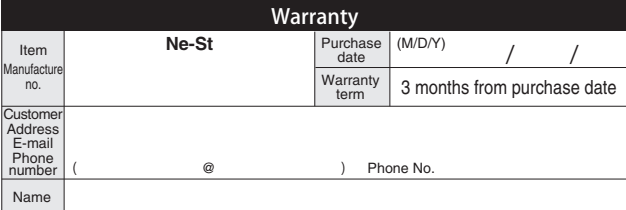

Note that if the date and location of Program Controller purchase are not entered on the warranty card, you will be charged for repairs even within the warranty term.

- If a failure occurs within three months of purchasing the Program Controller, write the symptoms of the problem and operating conditions in the section below and attach this to the product. For repair, send the Program Controller to the distributor where you purchased the product or directly to ACUVANCE (Technical Service Department).
- ACUVANCE assumes no responsibility for damage or losses that occur during transportation. Please take note of this beforehand.

### **Repair card**

Symptoms [Write the symptoms of the problem, giving as much detail as possible.]

#### **ACUVANCE CORPORATION**

7F, Shin-Osaka Marubiru Annex, 1-18-22 Higashinakajima Higashiyodogawa-ku Osaka 533-0033 Japan. FAX +81-6-6379-1190 www.acuvance.co.jp **Technical Service Dept.**

Distributor's name (shop name, address, and Phone No.)

```
330211-1
```
XARVIS (Jarvis) body

#### **Preparation**

Before using this machine, be sure to switch the setting mode of the XARVIS unit to program card mode. (XARVIS Owner's Manual P. 10)

#### **Connect to XARVIS**(**turn on the power**)

As shown below, connecting the XARVIS LINK terminal and the LINK terminal of this unit with the RX cable (\*) automatically turns on the Ne - St power supply, and in the standby state (depending on the operation mode state of the back side C The indicator LED lights up and flashes, the digital window goes out).

\* Use the RX cable included with this product or the RX cable for XARVIS / AIRIA.

Each LED display of this machine is the same as LED display in XARVIS ESC mode. For the meaning of each LED display, refer to XARVIS Operation Manual page 8 (lower row).

#### **Power off**

When you disconnect the RX cable connected to XARVIS, the power of this unit turns off automatically.

#### **<Caution>**

Please note that XARVIS's "Initial setting of propo throttle position (XARVIS Owner's Manual P.6)" can not be done with Ne-St connected.

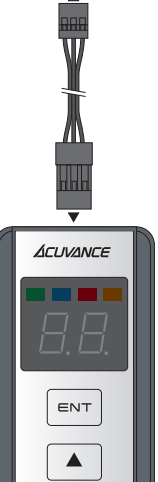

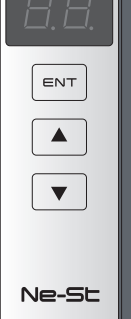

# **C**

#### **Ne-St has the following two operation modes.**

**In standby "blue LED lights up or blinks" & "Orange is on or off"**

The same operation as the SET button mounted on the XARVIS main unit is used to change the setting of XARVIS using the ENT button of this unit.

**Professional mode**

**Manual mode**

#### **At standby "red LED lights up or blinks"** Mode that changes the setting of XARVIS by

transferring the setting data stored in this machine to XARVIS.

Manual mode

Press and hold ENT

Professional mode

### **Toggle operation mode**

- ①Press and hold the ENT button in standby mode (digital window is off) 2 seconds).
- ②Every time you press and hold, the operation mode alternates.

The operation mode is saved even if Ne-St is turned off. The unit will start in the same mode that it was when previously turned off.

# **D Setting change - Manual mode**

With the operation mode switched to the manual mode, the same operation as the SET button built in the XARVIS unit is performed, and the setting of XARVIS is changed using the ENT button of this unit. Please change the setting by the method described on page 10 of XARVIS Owner's Manual (bottom line) ~ P.20.

\* In the XARVIS instruction manual, please replace "ESC mode" with "manual mode" and "SET button" with "ENT button".

# **E Setting change - Professional mode** <sup>①</sup>

#### **Transfer setting data to XARVIS**

①Switch the operation mode to professional mode.

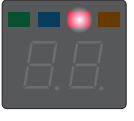

②SELECT button ▲ ▼ Press any key to display the setting data number in the digital window.

③Select the setting data number to be sent to XARVIS

\* Double-click the ENT button to return to the standby state (digital window goes off).

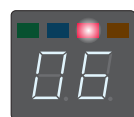

- with the select button ▲ ▼. If you press and hold the select button **▲ ▼**, the setting data number will increase or decrease successively while pressing the button.
- ④Press and hold the ENT button for a long time to start sending the selected setting data. "SE" is displayed during data transmission and flashes so that the four indicator LEDs flow from left to right.

When the data link is successful, the setting data number flashes, and when it fails the letter "Fr" flashes

⑤Press the ENT button to return to the standby state. With data link success, XARVIS setting change is complete.

Please remove Ne-St from XARVIS and enjoy your driving.

# **Toggle operation mode Setting change - Professional mode** ② **F**

#### **Confirm the setting data number transferred to XARVIS**

①Switch the operation mode to professional mode.

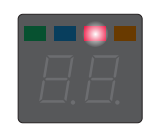

②When the digital window is off, press and hold the select button ▲ to start the preview. "Pr" is displayed during preview, and flashes so that the four indicator LEDs flow from right to left.

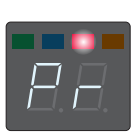

③When the preview is completed, the following characters are displayed in the digital window.

- · Data matching the built-in setting data exists ⇒ Data number flashes
- $\cdot$  No data matching the built-in setting data  $\Rightarrow$  "no" flashes
- $\cdot$  Preview failure  $\Rightarrow$  "Er" flashes

④Press the ENT button to return to the standby state.

# **G How to check the contents of setting data**

①Switch the operation mode to professional mode.

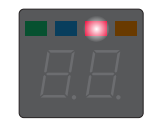

②When the digital window is off and the select button ▼ is held down, the numerical value (current version) is displayed.

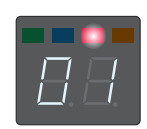

Since we posted the setting data details of each version on our website, please confirm the content there.

③Press the ENT button to return to the standby state.

### **H About updating Ne-St**

We will distribute the latest setting data on our website from time to time, so please update your Ne-St setting data after using your Windows PC and an optional update device kit (OP-87052 ¥ 2,800 + tax) please. For further information on how to update the setting data please check our website.

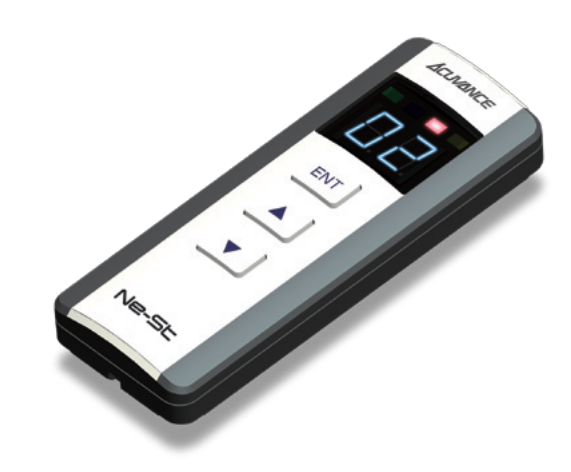